# **ICAPS IPPC 2011 Amazon EC2 Setup Instructions, v3-9-11**

Questions/comments to Scott Sanner (ssanner@gmail.com)

## **Step 1: Create an Amazon EC2 account**

http://aws.amazon.com/ec2/

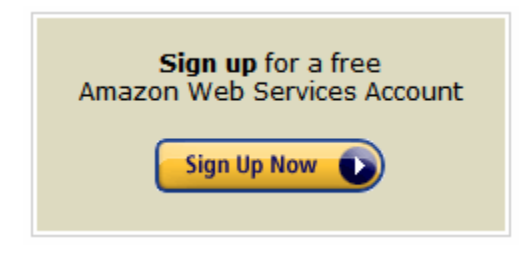

Signing up involves receiving an automated phone call, but this is a trivial step.

You will also need to enter a credit card.

*\*You should not need to pay for usage as the EC2 credits you will receive should cover up to 98 hours of large instance usage – more than you will need for the competition. Also, a single EC2 micro-instance is free. Your account details can be found here:* 

http://aws.amazon.com/account/

## **Step 2: Login to the AWS Management Console (if not already)**

http://aws.amazon.com/console/

Already have an AWS account? Sign in to get started. Sign in to the AWS Console Amazon EC2 ٧

Save this as your default console

*\*Make sure to select "Amazon EC2" from the drop down list before clicking.* 

### **Step 3: Launch a test instance**

https://console.aws.amazon.com/ec2/

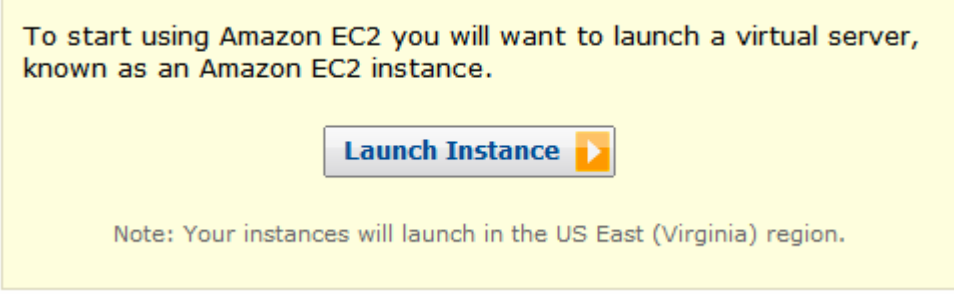

*A. Choose an AMI:* This will require you to choose an instance type, for uniformity of machine type for the competition, please use either:

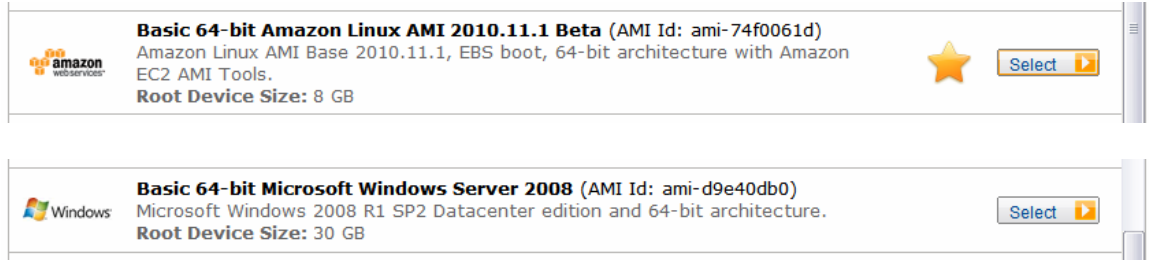

The AMI ID may change, but in short you should choose either **Basic 64-bit Amazon Linux** or **Basic 64-bit Windows Server 2008**.

*B. Instance Details:* This is where you choose the amount of memory. For uniformity in the competition, you are required to use the **Large (m1.large, 7.5GB)** instance type:

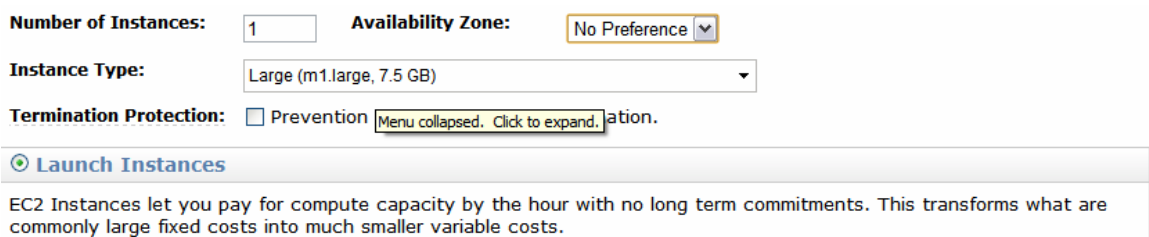

However, for **free experimentation** you can choose instead **Micro (t1.micro, 613 MB)**:

 $\left| \cdot \right|$ 

**Instance Type:** 

Micro (t1.micro, 613 MB)

### For *Advanced Instance Options*, just use the defaults:

#### **Advanced Instance Options**

Here you can choose a specific kernel or RAM disk to use with your instances. You can also choose to enable CloudWatch Detailed Monitoring or enter data that will be available from your instances once they launch.

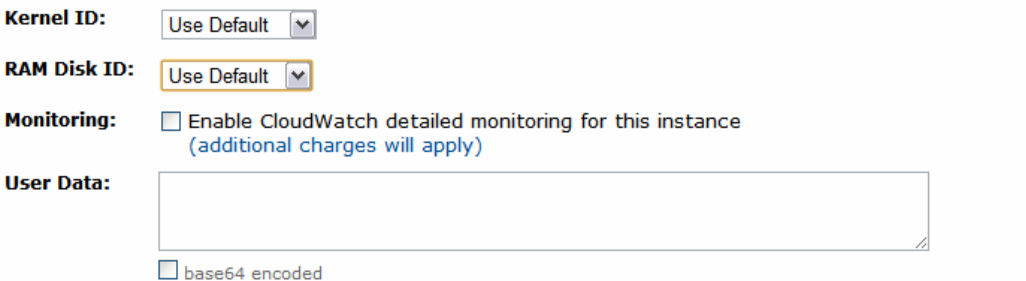

It is not necessary to *add tags to your instance*, but you can if you want, e.g.,

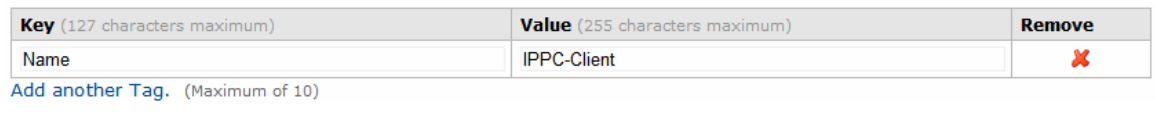

*C. Create Key Pair:* for secure access to a running instance, you need to create a key pair. Just choose a name you'll remember, click the button, and save the file; you'll need this file later to access your instance via *ssh* or *remote desktop*.

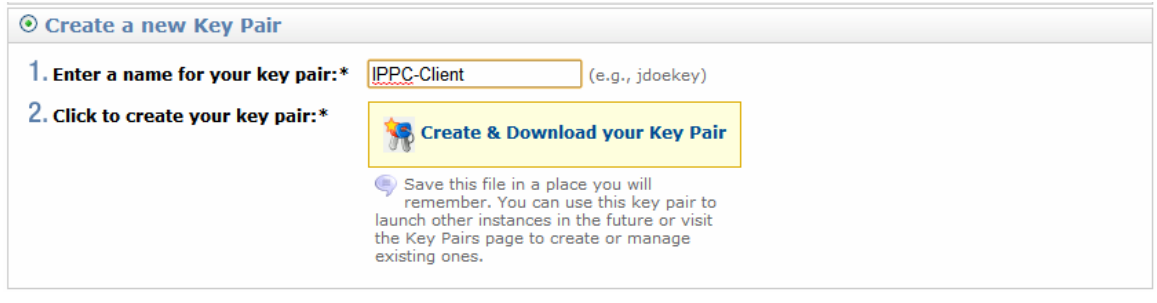

**D. Configure Firewall:** you will need to access your instance externally via ssh and perhaps other tools (like remote desktop for Windows via the RDP protocol). So for now you need to open up these ports.

Later you will also need to open up custom ports for the competition server... this is easy to do in a later configuration window, but for some reason this initial configuration does not permit custom ports, so don't worry about this now.

For now I recommend just opening up the SSH, RDP, for now… maybe also HTTP or HTTPs if you need to access the web from your instance (e.g., installing software on your Windows image). Note that your instance incurs charges for Internet usage, but if your AWS account is new, you get *15Gb transfer in/out free per month for one year*.

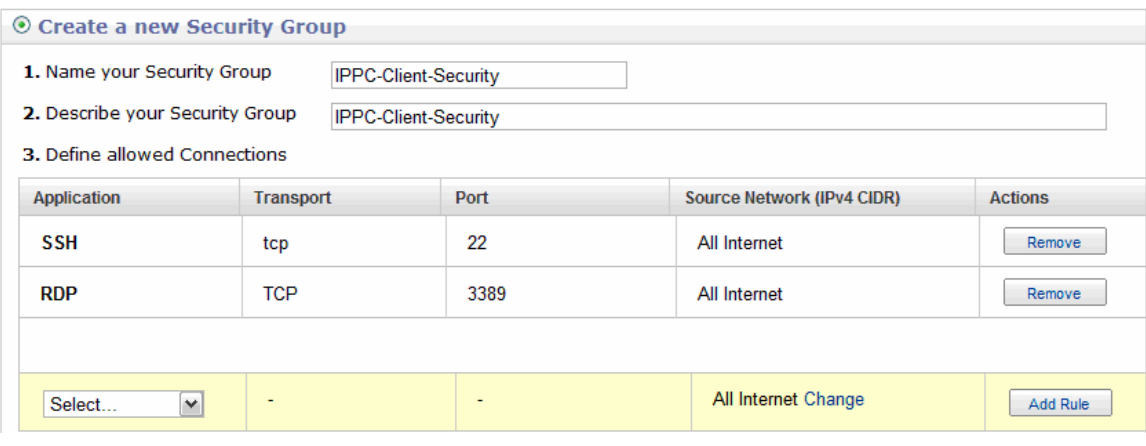

### *E. Review and Launch Instance:*

Please review the information below, then click Launch.

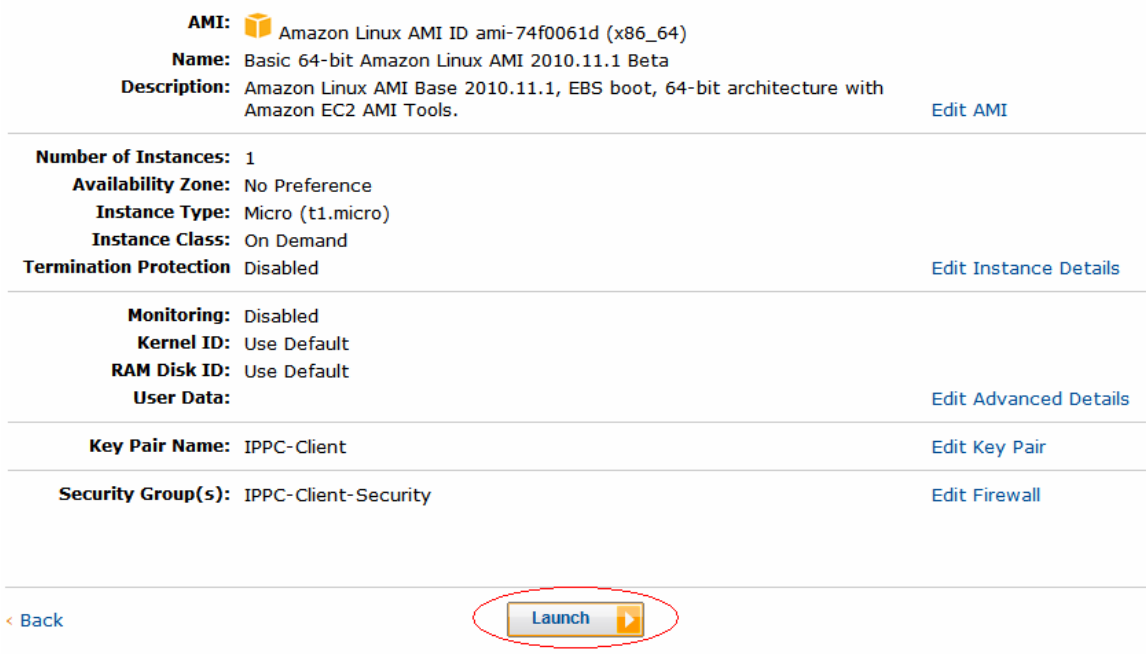

# **Step 4: Get your software running on the test instance**

View your running instances by clicking on *Instances in the* navigation pane

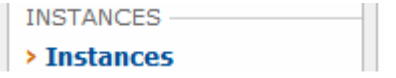

on the main console page

https://console.aws.amazon.com/ec2/

On the instances page, click the checkbox for your running instance (in this case I had previously called it IPPC-Client). When you do this, the bottom pane will display information. What's important for making a connection is the Public DNS name:

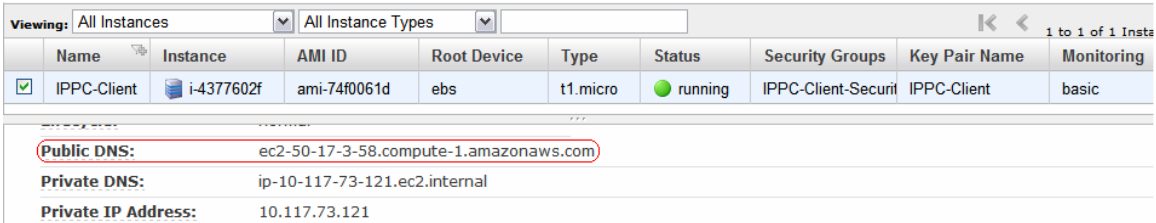

You connect to your running instance just as you would connect to any remote server. How you do this depends on what machine you are connecting from (Linux/Mac or Windows) and what EC2 instance you are connecting to (Linux or Windows). For simple instructions on each of these cases, please refer to pages 9-19 here:

http://awsdocs.s3.amazonaws.com/EC2/latest/ec2-gsg.pdf

Pages 9-16 tell you how to connect to a Linux EC2 instance from various local machines. Pages 17-19 tell you how to connect to a Windows EC2 instance from a local Windows machine. You can probably use *rdesktop* as well if your local machine is Linux.

I have not worked with the Windows system yet, but if you have a remote desktop connection and http/https firewall access on your EC2 instance, installing packages and transferring files should be the same as if it were your local computer.

On Linux, you can copy over your files with *scp*. You may also need to install packages (e.g., *javac* or *gcc* if you want to compile on the EC2); for the Amazon Linux instances, the package manager is *yum*. Here are quick examples of *yum* usage (output in yellow):

*sudo yum install emacs* 

 *yum whatprovides \*/javac* 

1:java-1.6.0-openjdk-devel-1.6.0.0-44.1.9.1.18.amzn1.x86\_64 : OpenJDK Development Environment Repo : amzn Matched from: Filename : /usr/lib/jvm/java-1.6.0-openjdk-1.6.0.0.x86\_64/bin/javac

 *sudo yum install 1:java-1.6.0-openjdk-devel-1.6.0.0-44.1.9.1.18.amzn1.x86\_64* 

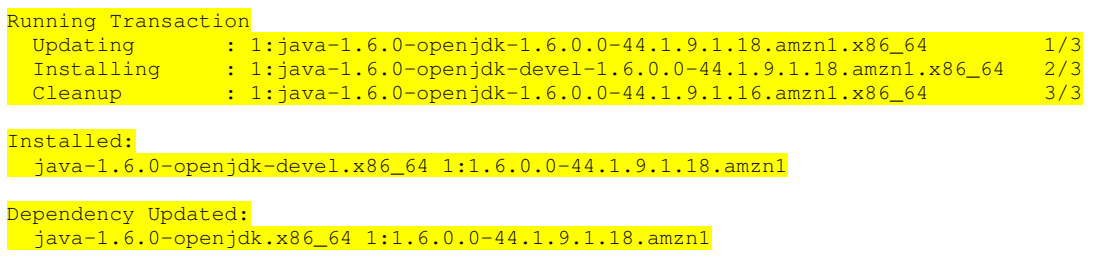

### **Step 5: Connect your IPPC client to the RDDLSim Server**

We will have one server running on a *dedicated port for each competition entrant*. Please ensure that you connect to **your dedicated port**. If you believe the server for your port has crashed, email Scott (ssanner@gmail.com) to reset it.

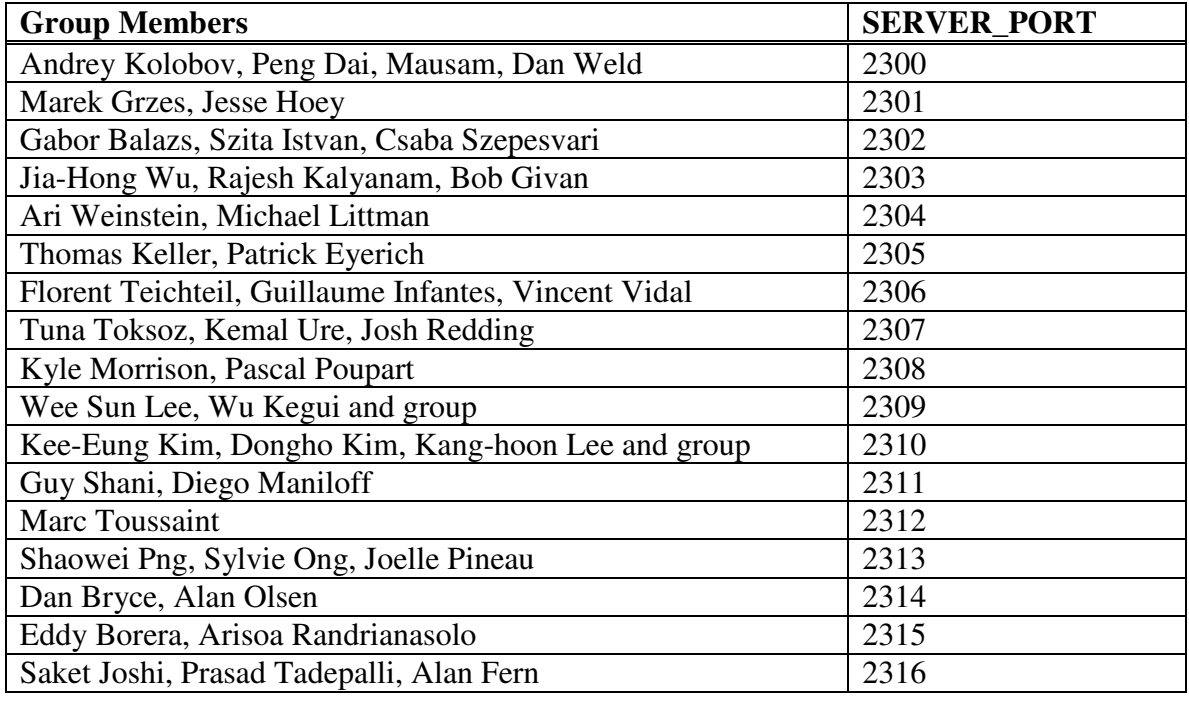

*A. Configure Firewall:* to connect to the RDDLSim server you need to unblock the appropriate ports in the range 2300-2316.

View your security groups by clicking on *Instances* in the navigation pane

NETWORKING & SECURITY -

Select the security group assigned to your instance. Then add a *custom* TCP port corresponding to your assigned **SERVER\_PORT** in the table above, for example:

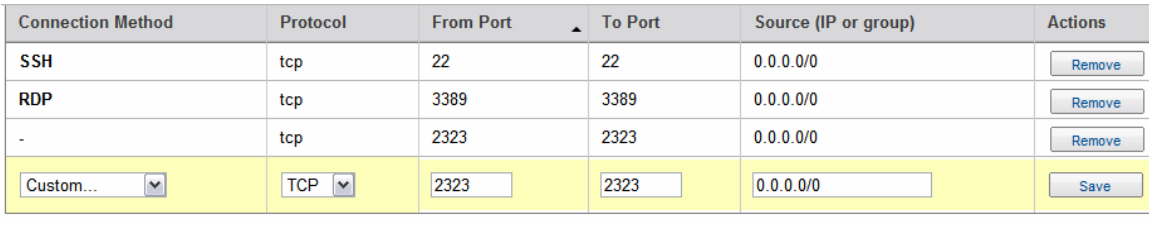

*B. Connect your client to the EC2 RDDLSim server:* if you copy over the RDDLSim repository to EC2 (tgz or zip it first!), you should be able to execute the following sample client command (example for Linux):

```
 ./run rddl.competition.Client files/test_comp/rddl 
SERVER_NAME YourClientName 
rddl.policy.SPerseusSPUDDPolicy SERVER_PORT 123456 
sysadmin_inst_mdp__1
```
Here you need to replace **SERVER\_NAME** with the name of the server sent by Scott via email and **SERVER PORT** by the appropriate port assigned above. If running this is successful, then the Server will log all of your interactions and you are ready to compete!

### **Step 6: Terminate your instance**

If you are using anything other than the free Amazon Linux Micro-instance, you need to **stop** or **terminate** your instance to avoid using credits or paying for Amazon EC2 usage when not needed.

View your running instances by clicking on *Instances* in the navigation pane

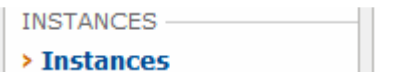

Now right click on your instance and select either **Stop** or **Terminate**.

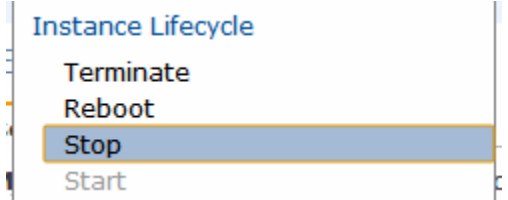

If you **Terminate**, all modifications to that machine such as package installations and all data on the virtual hard drive will be lost. Hence **Stopping** is better if you want to return to that particular instance and your saved data. When **Starting** again, note that the public DNS address you use to access the instance has probably changed.